**MANUAL DE USUARIO** 

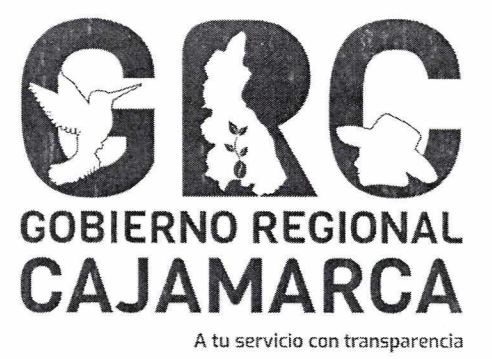

# **SISTEMA DE GESTIÓN DOCUMENTAL - SGD**

## **MÓDULO: Recepción de Documentos**

Versión 3.7

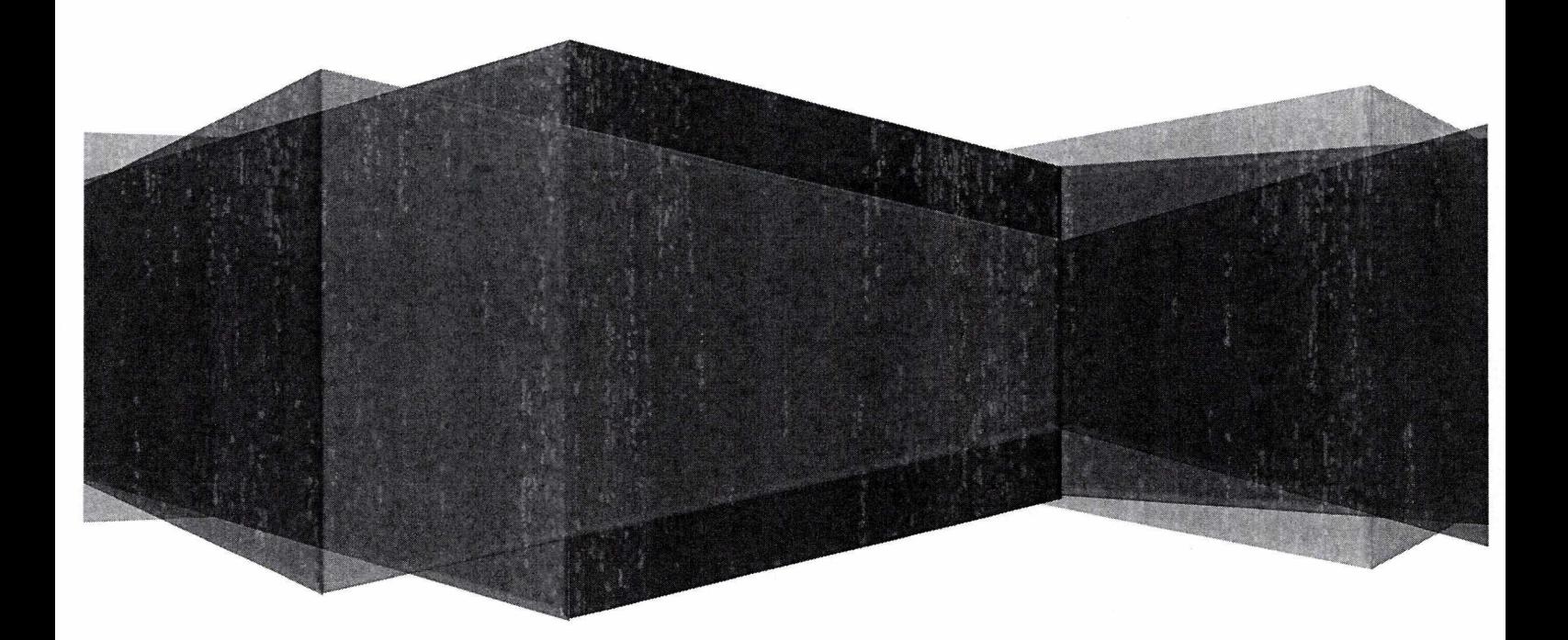

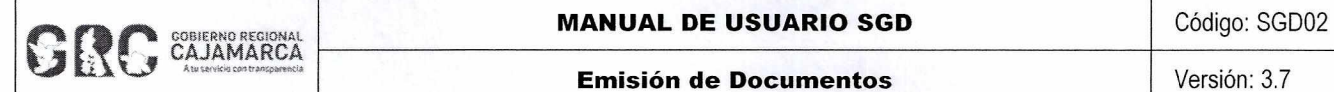

#### **Emisión de Documentos**

## **TABLA DE CONTENIDO**

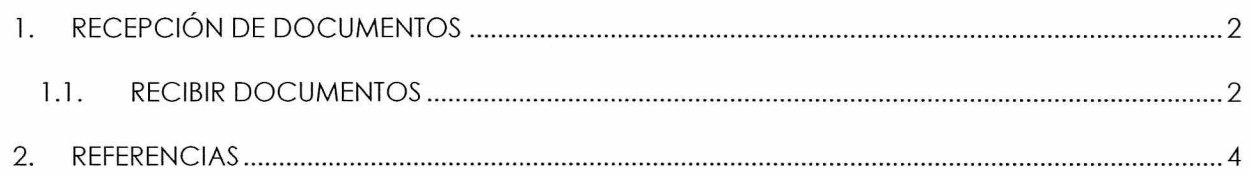

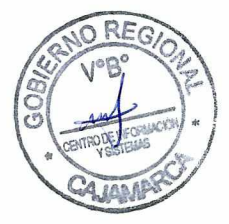

#### **CENTRO DE INFORMACION Y SISTEMAS** Página 1 de 4

 $\tilde{\textbf{a}}$ 

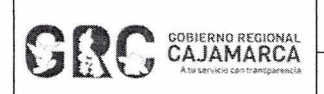

## EXERCIS REGIONAL **MANUAL DE USUARIO SGD** CÓdigo: SGDO2 CAJAMARCA

#### **Emisión de Documentos Versión: 3.7**

精緻

#### **RECEPCIÓN DE DOCUMENTOS**

Para recibir un documento, situarse sobre el menú **DOCUMENTOS** y hacer clic en la opción **"Recepción de Documentos".** Esta opción nos permite visualizar los documentos que han sido enviados al usuario o unidad orgánica.

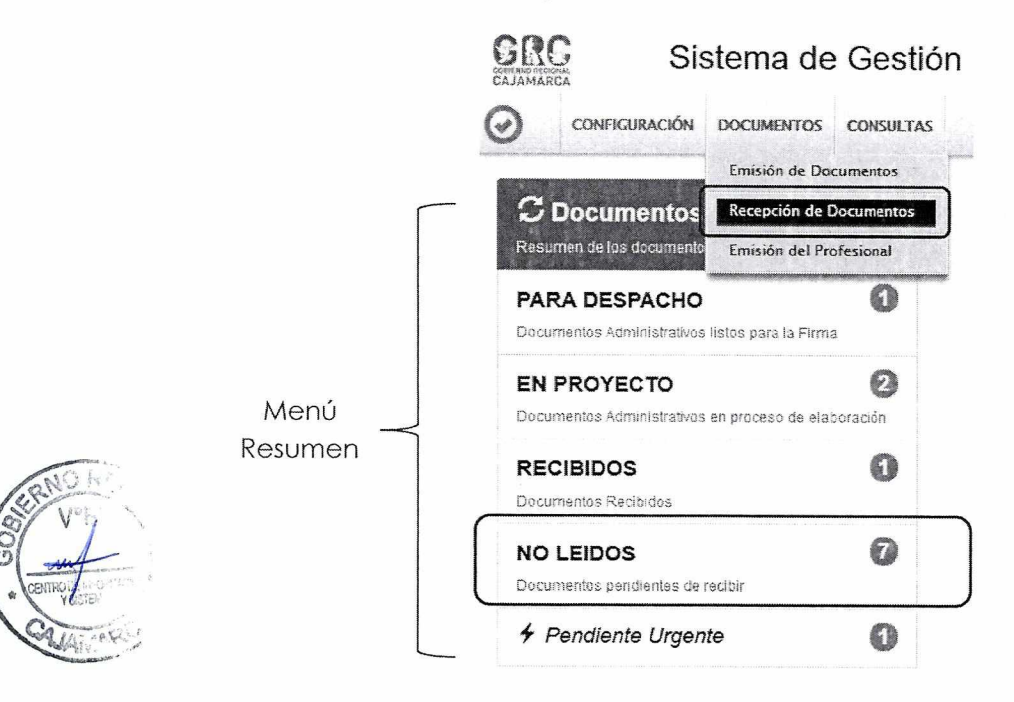

También se puede recibir documentos, ingresando en la opción **"NO LEIDOS"** del **Menú de Resumen.** 

#### **1.1. RECIBIR DOCUMENTOS**

Una vez en la pantalla de Recepción de Documentos, se muestra una bandeja con los documentos pendientes de recibir.

Para interactuar con los documentos de la bandeja, es necesario usar la **Barra de Procedimientos** o las **Acciones** de la bandeja:

- a. **Editar G Editar G**: Muestra los datos del documento para ver o modificar.
- **b. Ver Documento E** Ver Documento **E**, Muestra el documento en PDF.
- c. **Ver Anexos** *Q* Ver Anexos  $\mathcal O$ : Muestra los anexos adjuntos al documento.

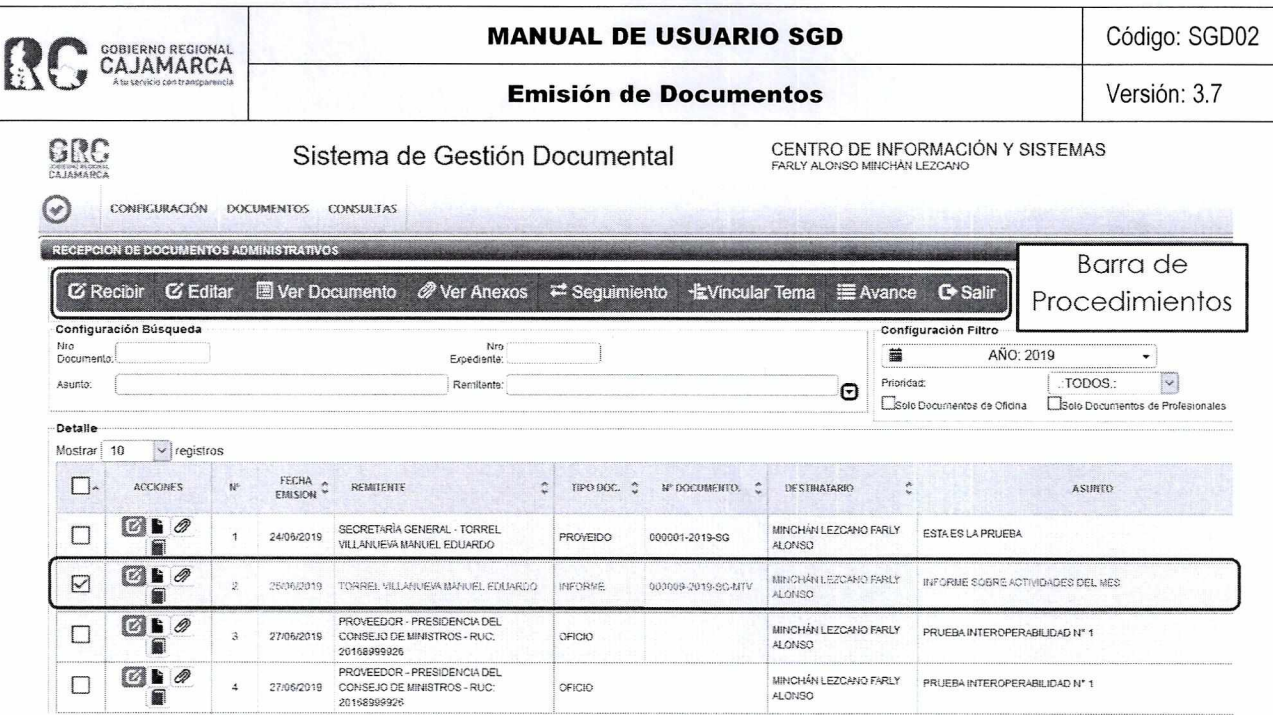

Para recibir un documento, seleccionarlo haciendo clic en la primera columna "Mostrar", el documento se resaltará de color amarillo, y luego hacer clic en el botón "EDITAR" de la Barra

de Procedimientos o en el icono de acceso rápido de edición (2). Esta opción de acceso rápido tendrá un color especial según el grado de prioridad que le haya dado el emisor.

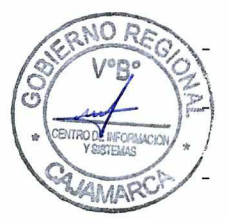

Verde<sup>C</sup>: Prioridad Normal.

Amarillo<sup>12</sup>: Prioridad Urgente.

Rojo<sup>C</sup>: Prioridad Muy Urgente.

Al abrirse el documento, se deberá verificar la información y de ser conforme, recibir el documento haciendo clic en el botón "RECIBIR" de la Barra de Procedimientos.

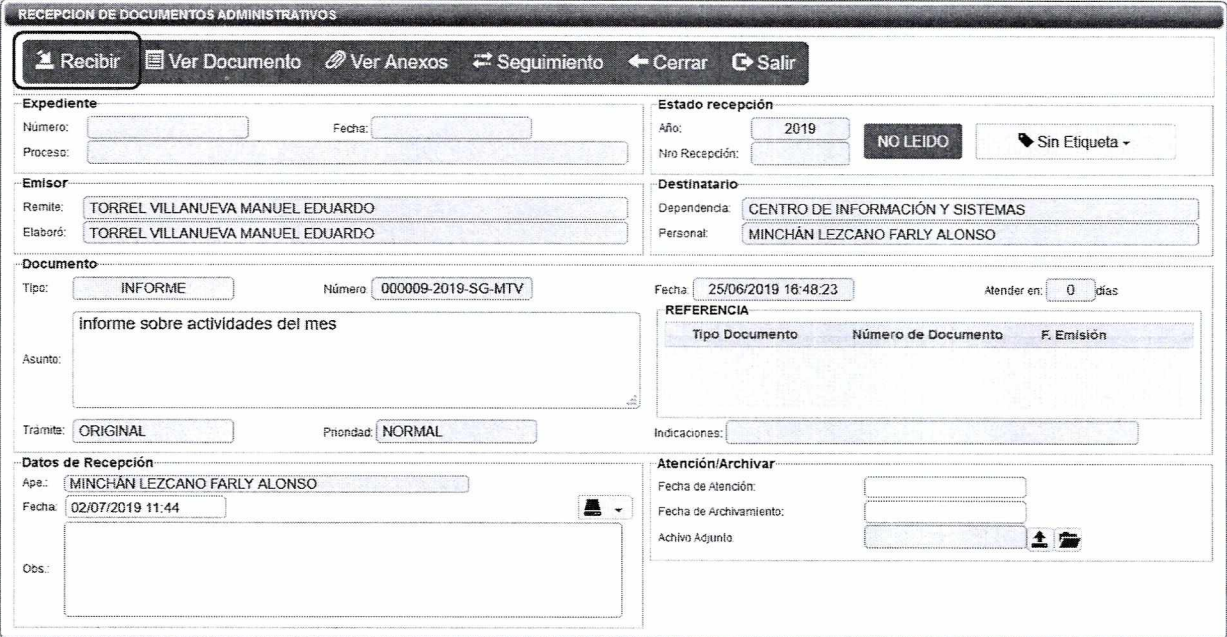

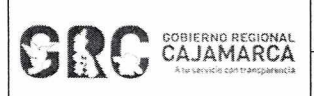

Al presionar el botón "RECIBIR" se muestra un mensaje de confirmación de Recibir Documento, si estamos conformes presionamos SI.

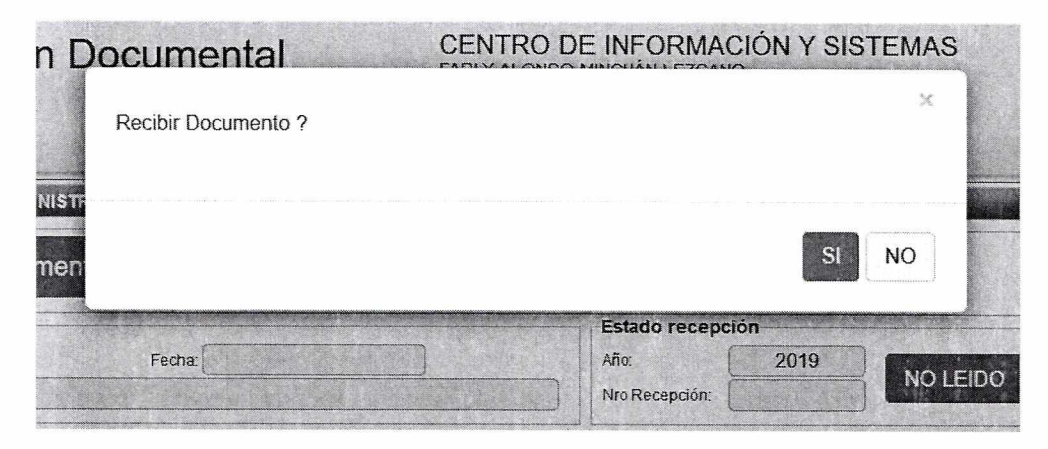

La confirmación de la recepción crea un Número de Recepción correlativo por unidad orgánica, y cambia el estado a del documento de "NO LEIDO" a "RECIBIDO".

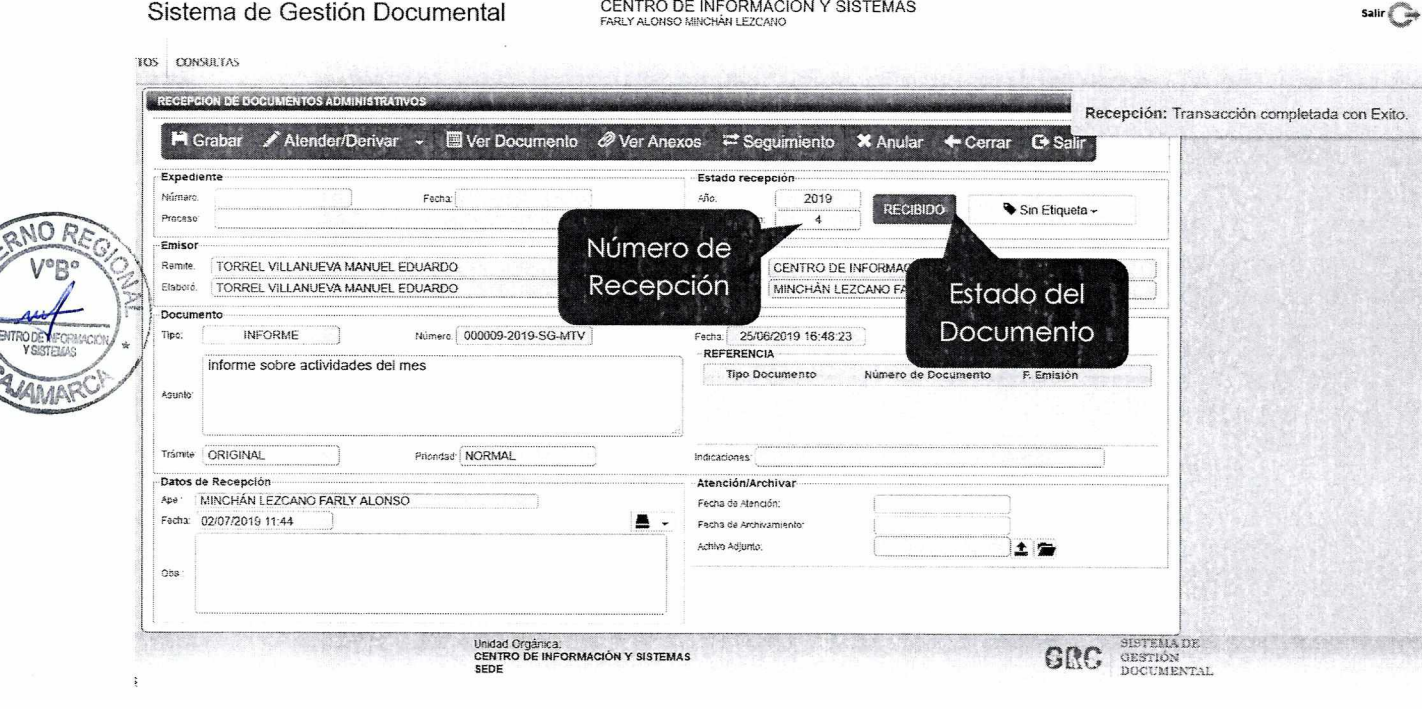

#### **REFERENCIAS**  $\mathbf{2}$ .

a. Oficina Nacional de Procesos Electorales - ONPE. (2016). Manual de usuario del Sistema de Gestión Documental - Módulo Recepción de Documentos. Lima.

**MANUAL DE USUARIO** 

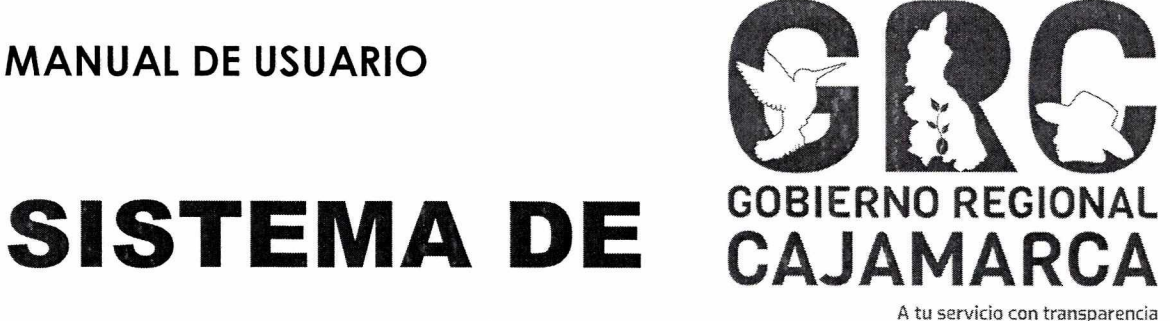

# **GESTIÓN DOCUMENTAL - SGD**

# **MÓDULO: EMISIÓN DE DOCUMENTOS PROFESIONALES**

**Versión 3.7** 

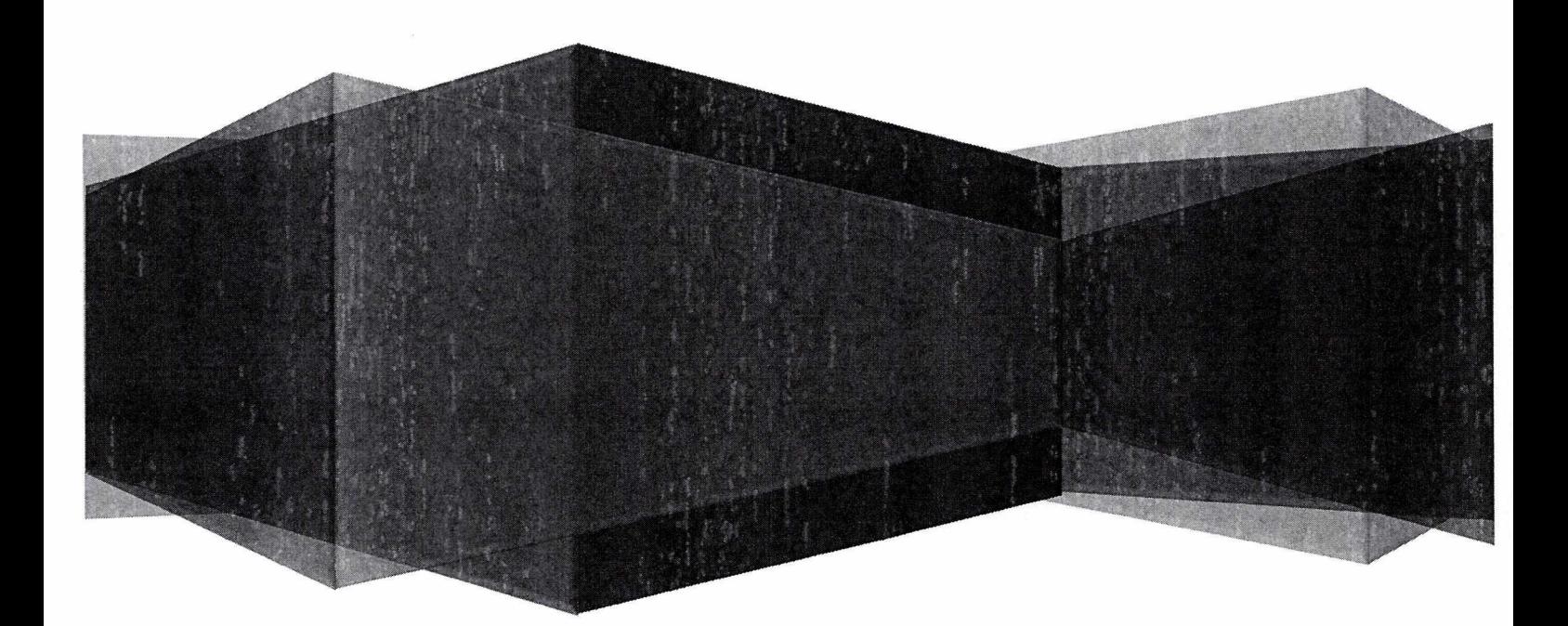

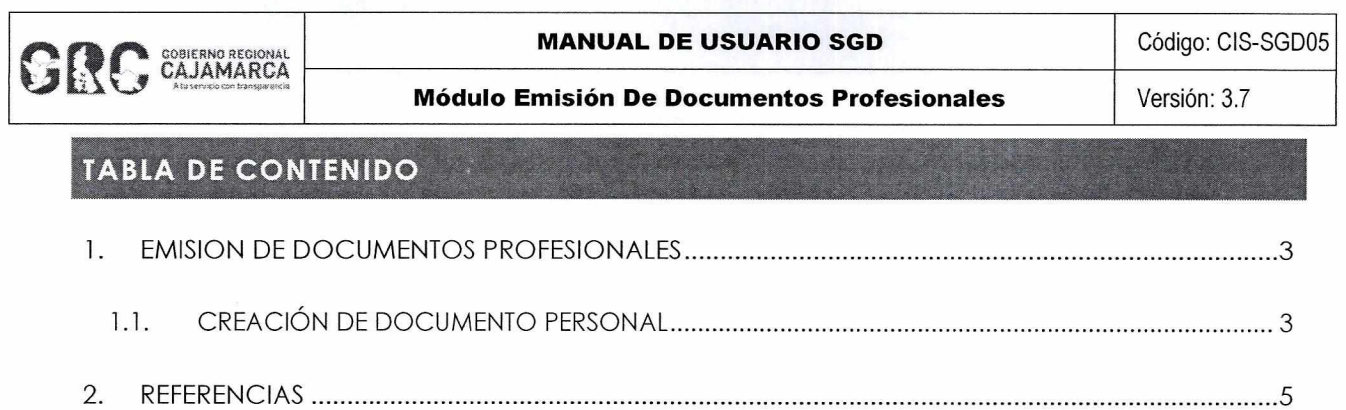

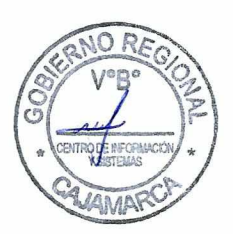

**CENTRO DE INFORMACION Y SISTEMAS** Página 2 de 6

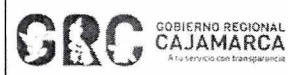

#### **MANUAL DE USUARIO SGD**

Código: CIS-SGD05

Módulo Emisión De Documentos Profesionales

#### **MANUAL DE USUARIO**

#### SGD

#### **EMISION DE DOCUMENTOS PROFESIONALES** 1.

Esta opción nos permite emitir documentos personales, tales como informes o proveídos; los cuales son dirigidos al jefe inmediato superior de la unidad orgánica. Estos documentos deben contar con la firma del usuario emisor (profesional).

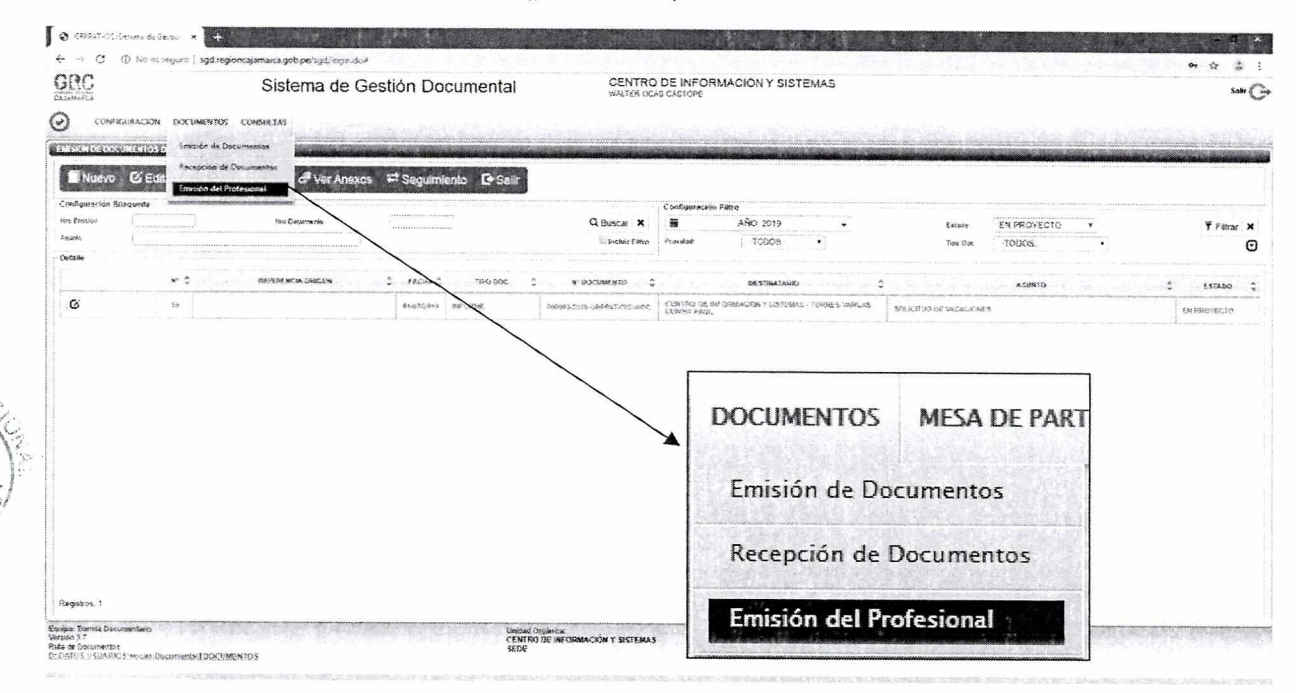

#### 1.1. CREACIÓN DE DOCUMENTO PERSONAL

Para crear un nuevo documento personal debemos presionar la opción "NUEVO" de la Barra de Procedimientos.

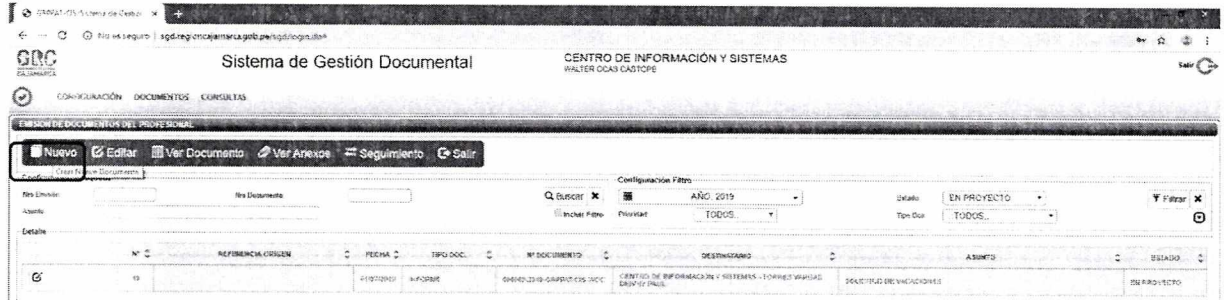

Aparecerá la siguiente pantalla en la que se debe registrar los campos correspondientes, como: tipo de documento, asunto, días de atención, y los destinatarios.

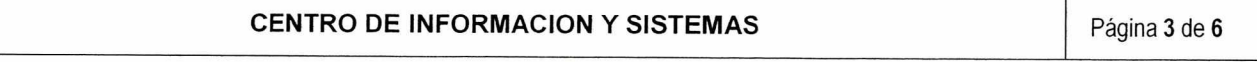

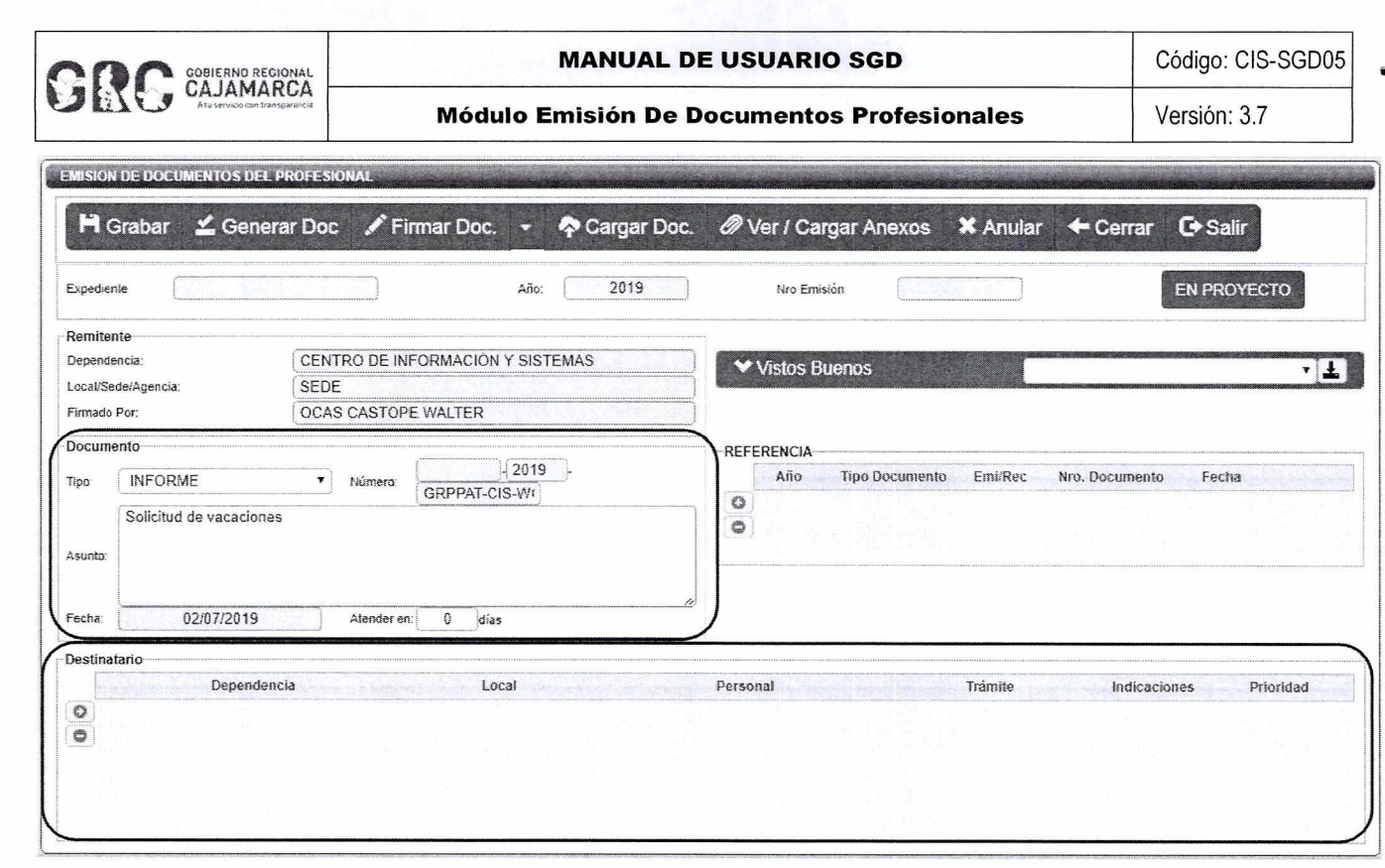

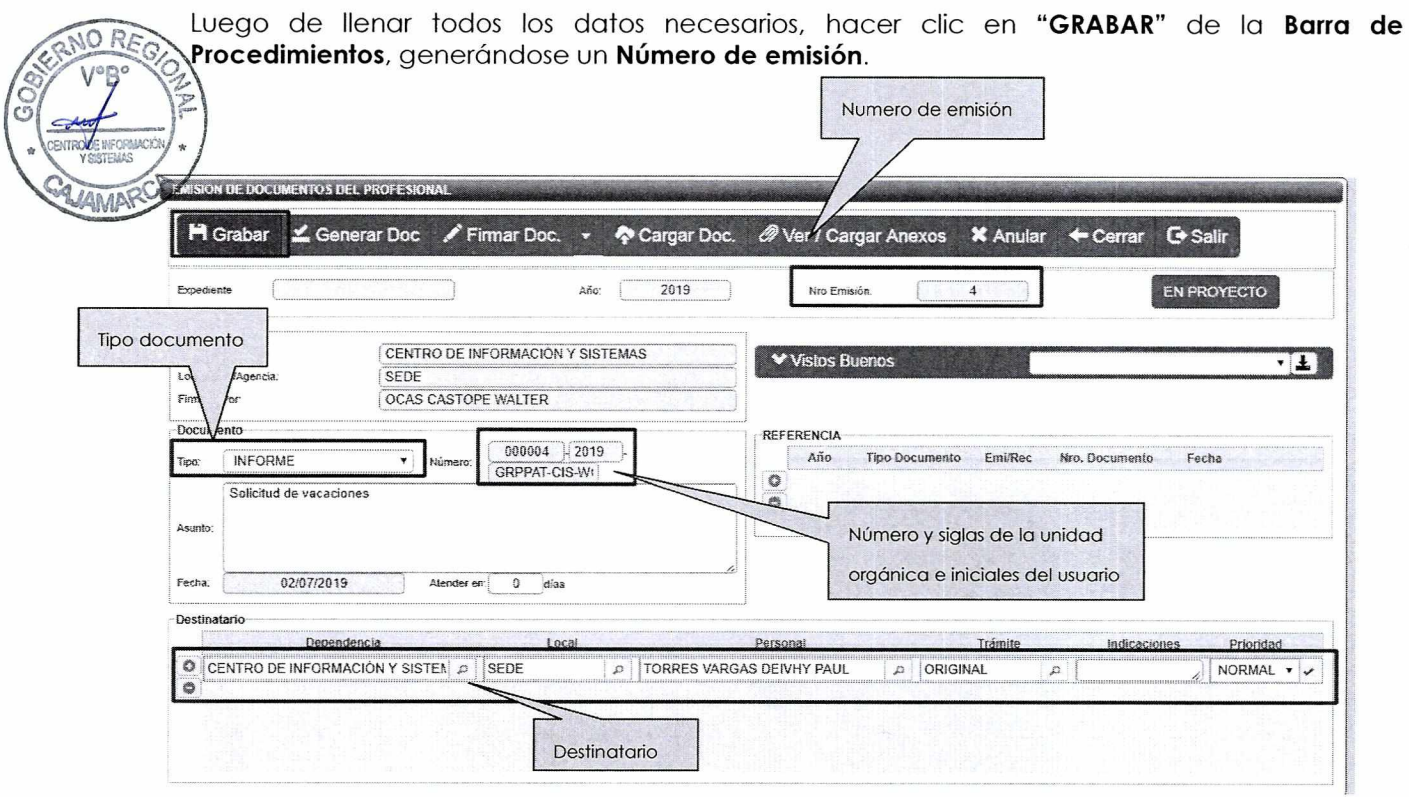

Posteriormente se genera el documento, se carga el documento y se procede a firmarlo<br>digitalmente, para terminar con la Emisión del mismo. Se deberá seguir estos pasos ordenadamente:

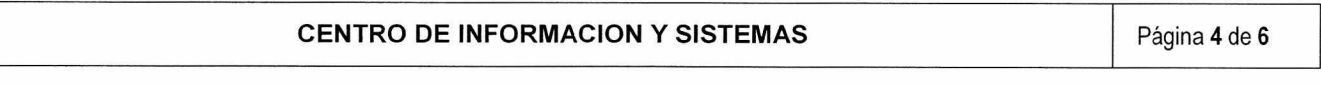

 $\mathsf{I}$ 

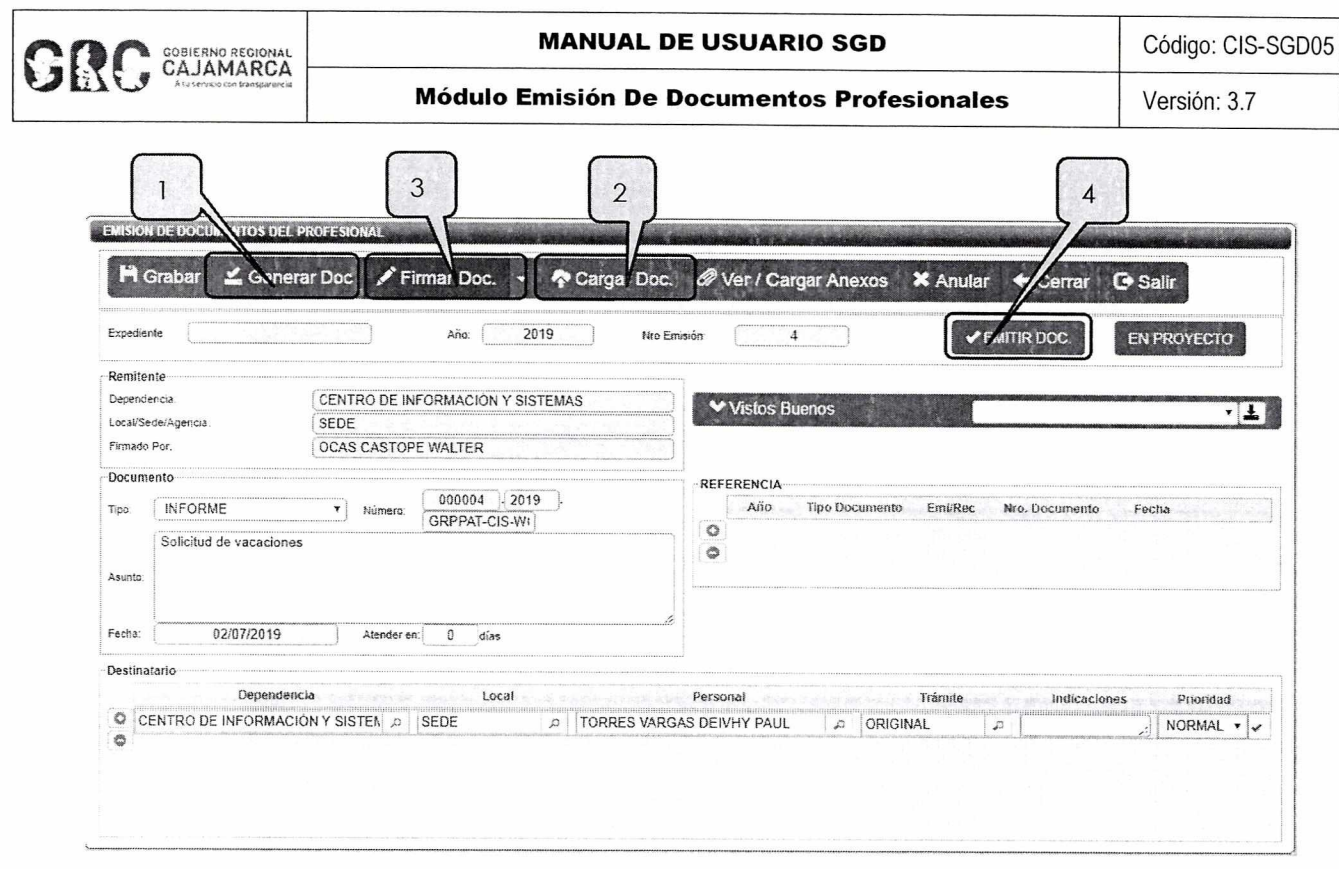

Después de hacer clic en el botón "EMITIR DOCUMENTO", el estado cambiará de "EN PROYECTO" a "EMITIDO", y el destinatario del documento ya podrá recibirlo.

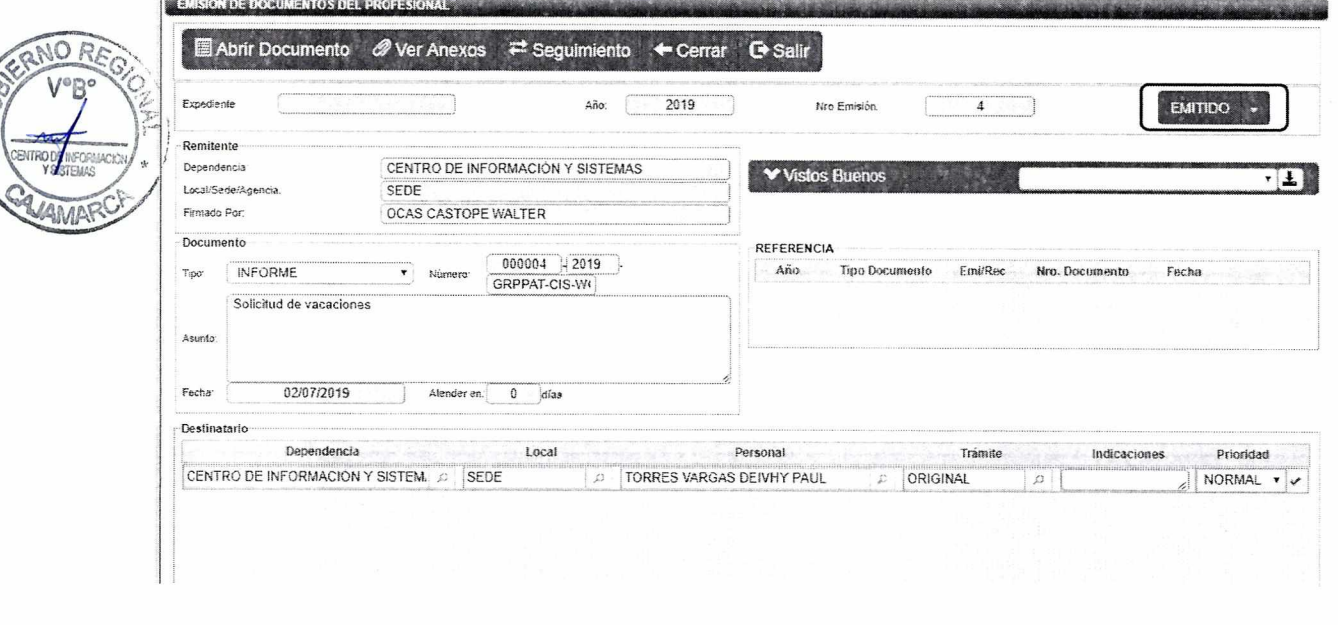

2. REFERENCIAS

*SSS* 

a. Oficina Nacional de Procesos Electorales - ONPE. (2016). Manual de usuario del Sistema de Gestión Documental - Módulo Emisión de Documentos Personales. Lima.

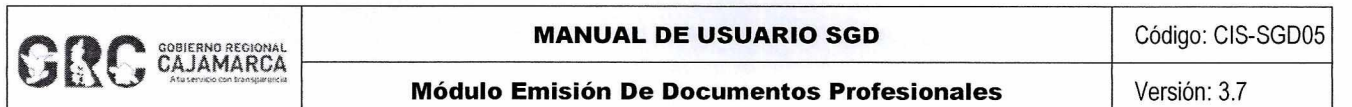

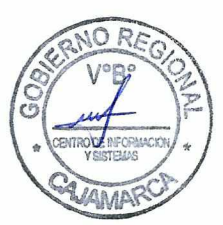

CENTRO DE INFORMACION Y SISTEMAS **Página 6 de 6** 

**MANUAL DE USUARIO** 

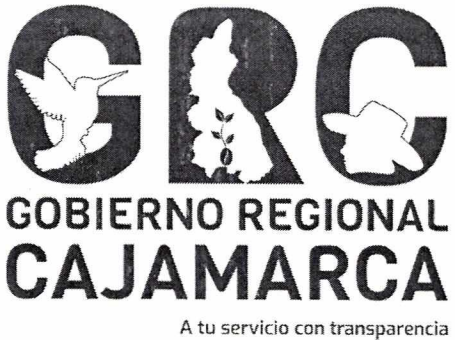

# **SISTEMA DE GESTIÓN DOCUMENTAL - SGD**

## **MÓDULO: FIRMA DE DOCUMENTOS**

**Versión 3.7** 

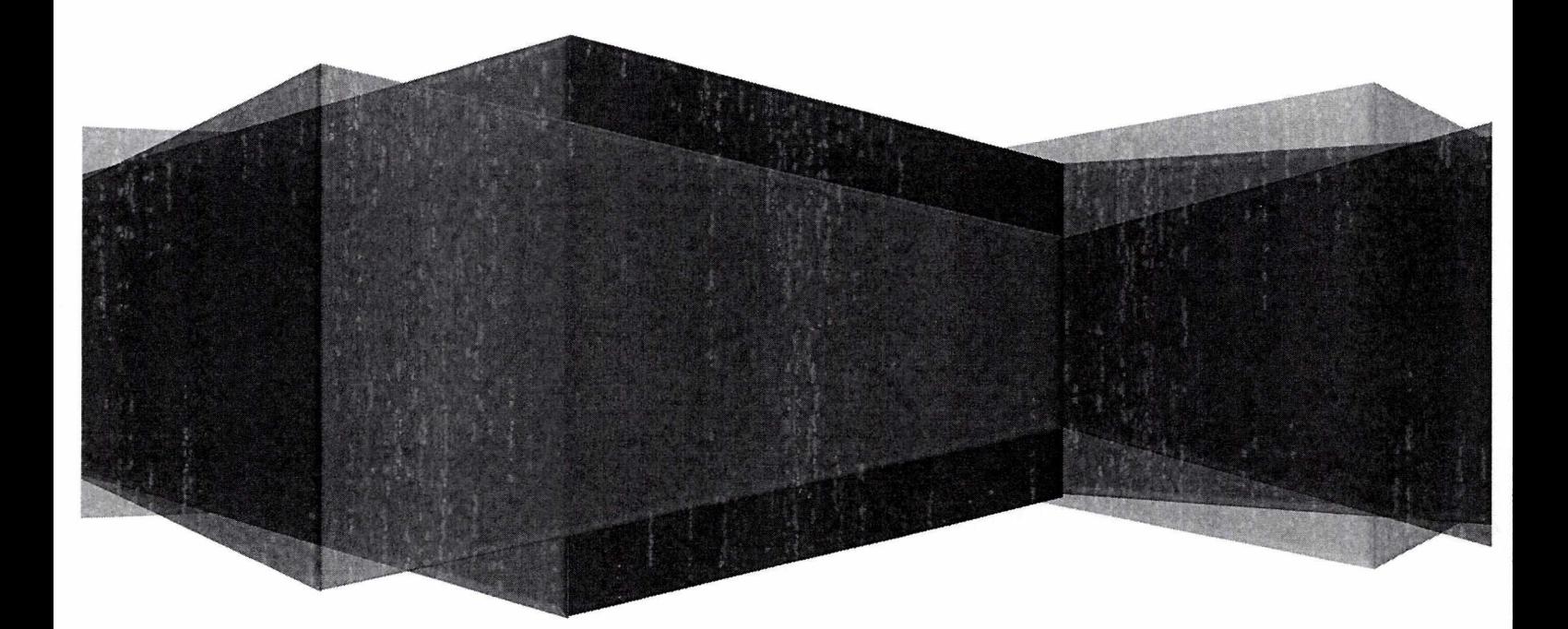

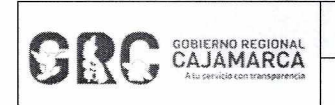

#### **MANUAL DE USUARIO SGD Código: CIS-SGD06**

,

#### **Módulo Firma de Documentos Versión: 3.7**

### **TABLA DE CONTENIDO**

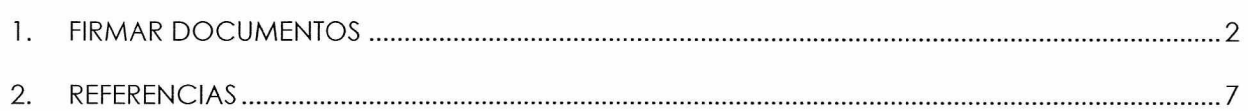

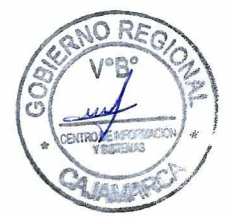

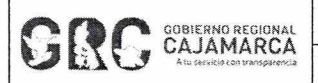

**Módulo Firma de Documentos Versión: 3.7** 

#### **MANUAL DE USUARIO**

SGD

#### FIRMAR DOCUMENTOS

Los documentos que se encuentran en la opción **"PARA DESPACHO"** del **Menú Resumen** son aquellos que están listos para ser firmados digitalmente. Para ubicarlos, hacer clic en la opción **"PARA DESPACHO".** 

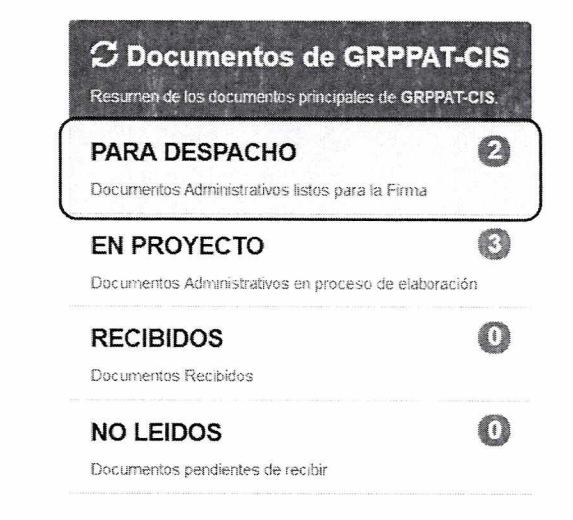

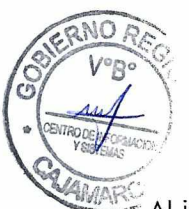

Al ingresar aparecerá la bandeja de todos los documentos que requieren ser firmados. Para firmar un documento, seleccionarlo haciendo clic en la fila de la bandeja en la que se encuentra dicho documento (se seleccionará automáticamente y se marcará en amarillo).

Luego deberá hacer clic en el botón **"EDITAR"**  la acción editar <sup>13</sup> de la bandeja. *C* Editar de la **Barra de Procedimientos** o en

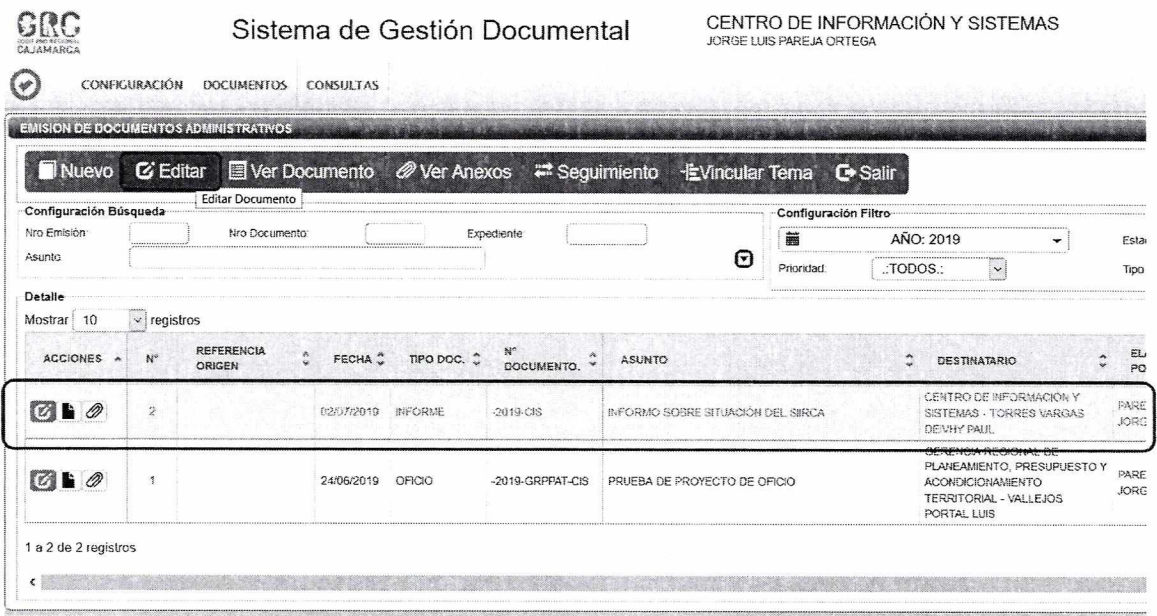

CENTRO DE INFORMACION Y SISTEMAS | Página 2 de 7

GOBIERNO REGIONAL

**Módulo Firma de Documentos** 

Aparecerá la pantalla de emisión de documentos, en la que se podrá firmar el documento haciendo clic en el botón "FIRMAR DOCUMENTO".

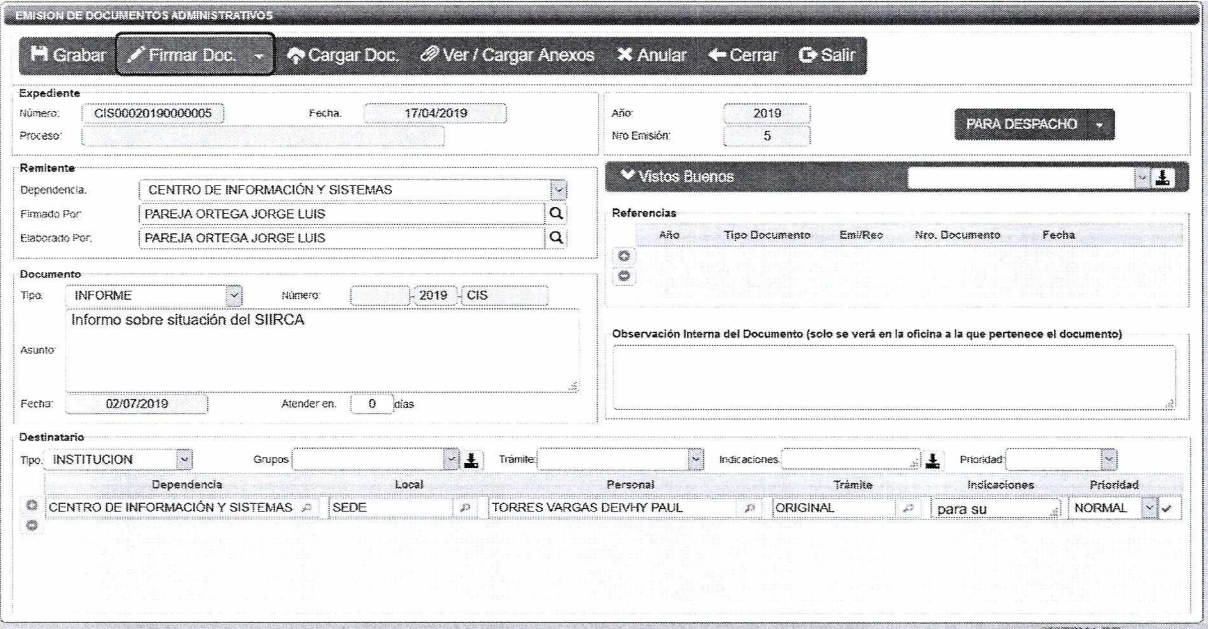

En esta opción antes de firmar el documento, se puede realizar correcciones en el documento, haciendo clic en Abrir Documento, desplegando el menú de "FIRMAR **DOCUMENTO".** 

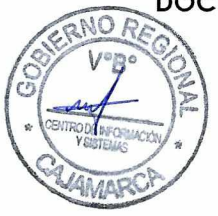

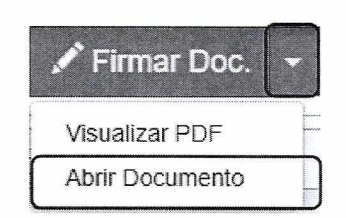

Se abrirá el documento Word, en el cual podrá modificar solo el cuerpo del mismo. Al terminar con la modificación, se deberá guardar los cambios, y generar el archivo en formato PDF/A haciendo clic en el menú Archivo > Guardar Como.

A continuación, deberá cerrar los documentos, tanto el Word como el PDF, y en el SGD cargar los documentos guardados enteriormente para lo cual deberá hacer clic en el botón

Cargar Doc. "CARGAR DOCUMENTO" . Al hacer esto el sistema cargará automáticamente los archivos generados (modificados).

Finalmente, al presionar el botón "FIRMAR DOCUMENTO", se abre el software de firma digital que permite firmar el documento.

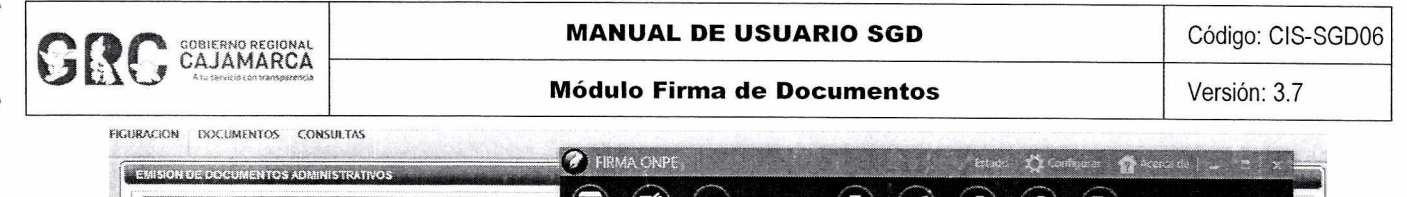

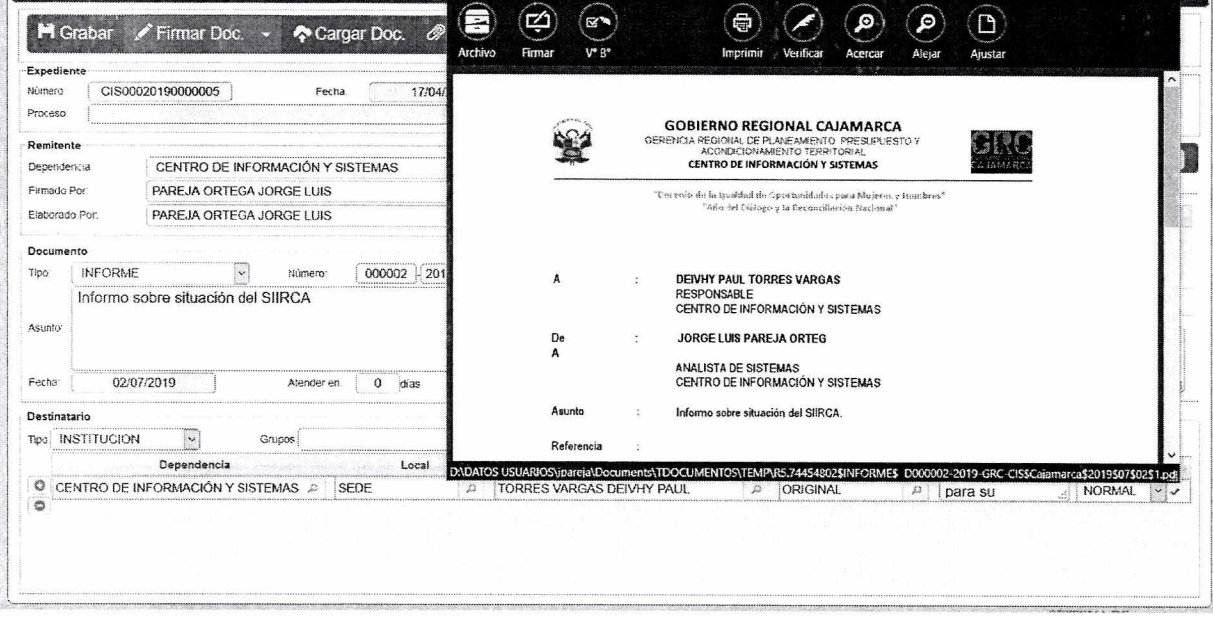

Se deberá colocar el cursor del mouse sobre la opción "FIRMAR" para desplegar el menú, y hacer clic en "FIRMA TITULAR".

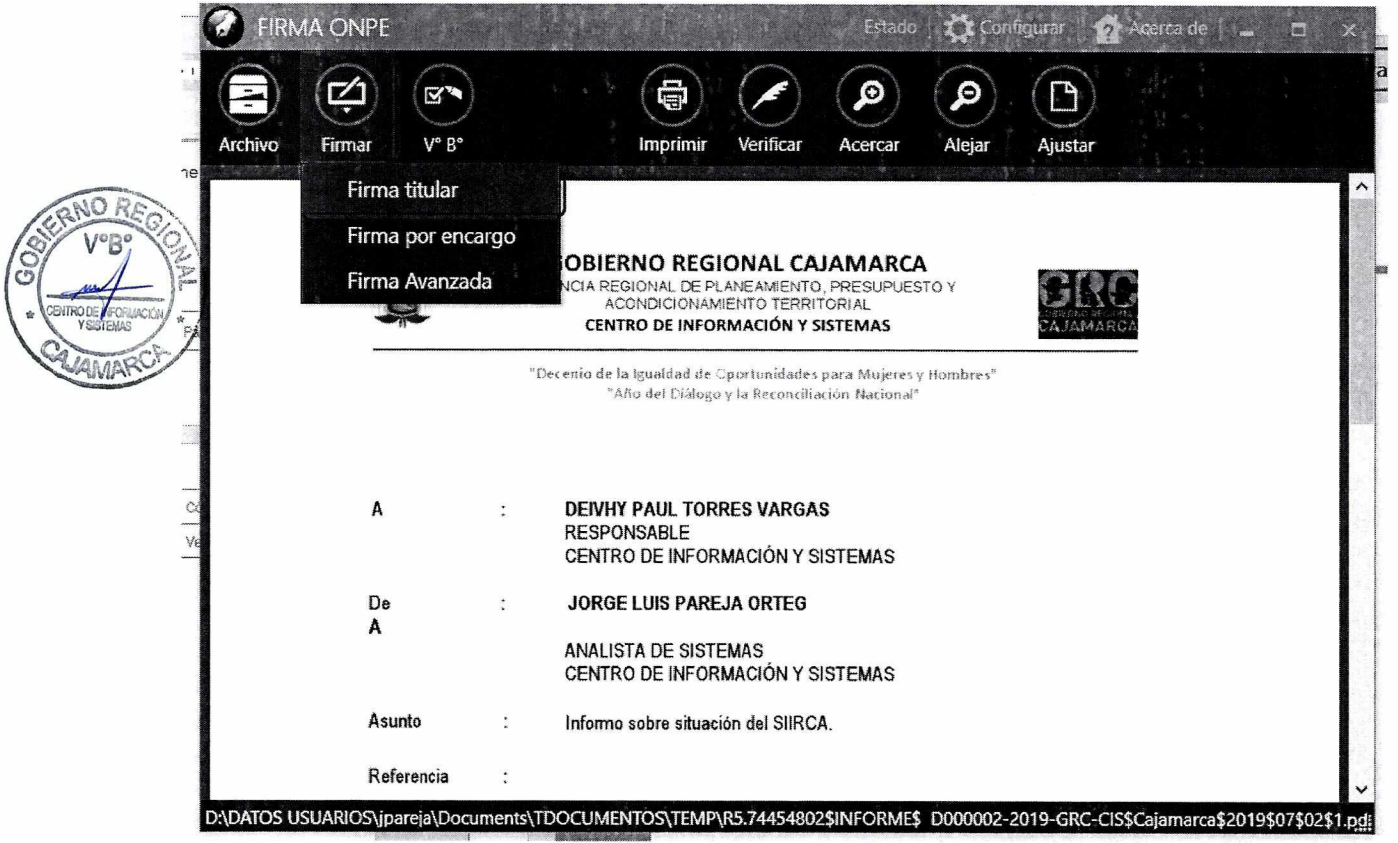

Aparecerá una ventana emergente en la que se deberá seleccionar al titular de la firma y se presiona el botón "Aceptar".

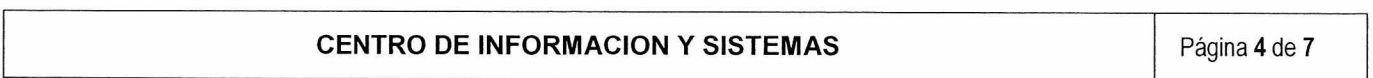

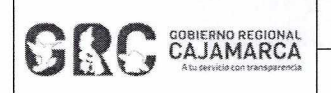

#### **MANUAL DE USUARIO SGD Código: CIS-SGD06**

**Módulo Firma de Documentos | Versión: 3.7** 

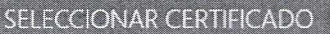

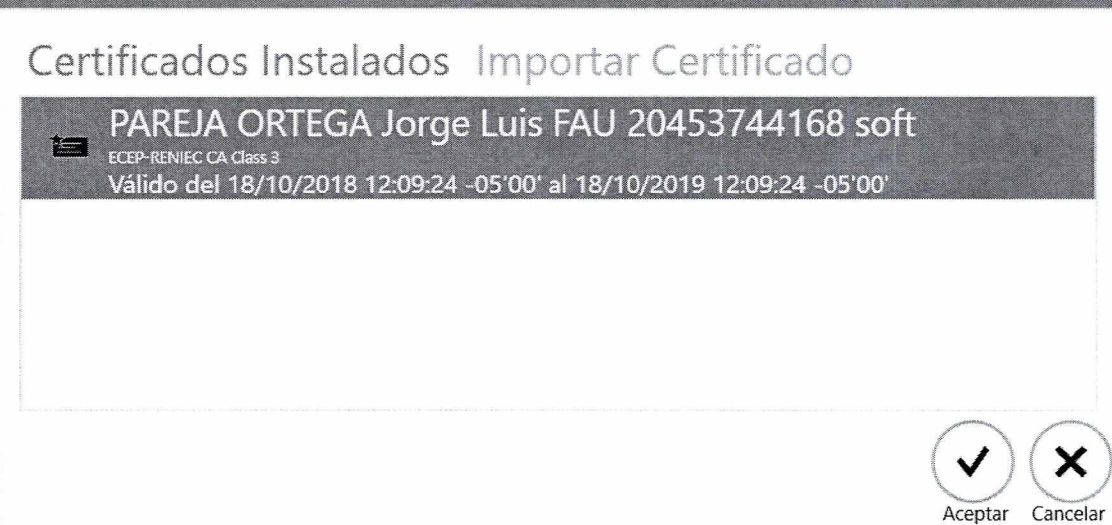

Al seleccionar el certificado correspondiente (nombre y ruc institucional), aparecerá la ventana de seguridad, en la que se ingresará la contraseña del certificado (contraseña con la que se instaló el certificado).

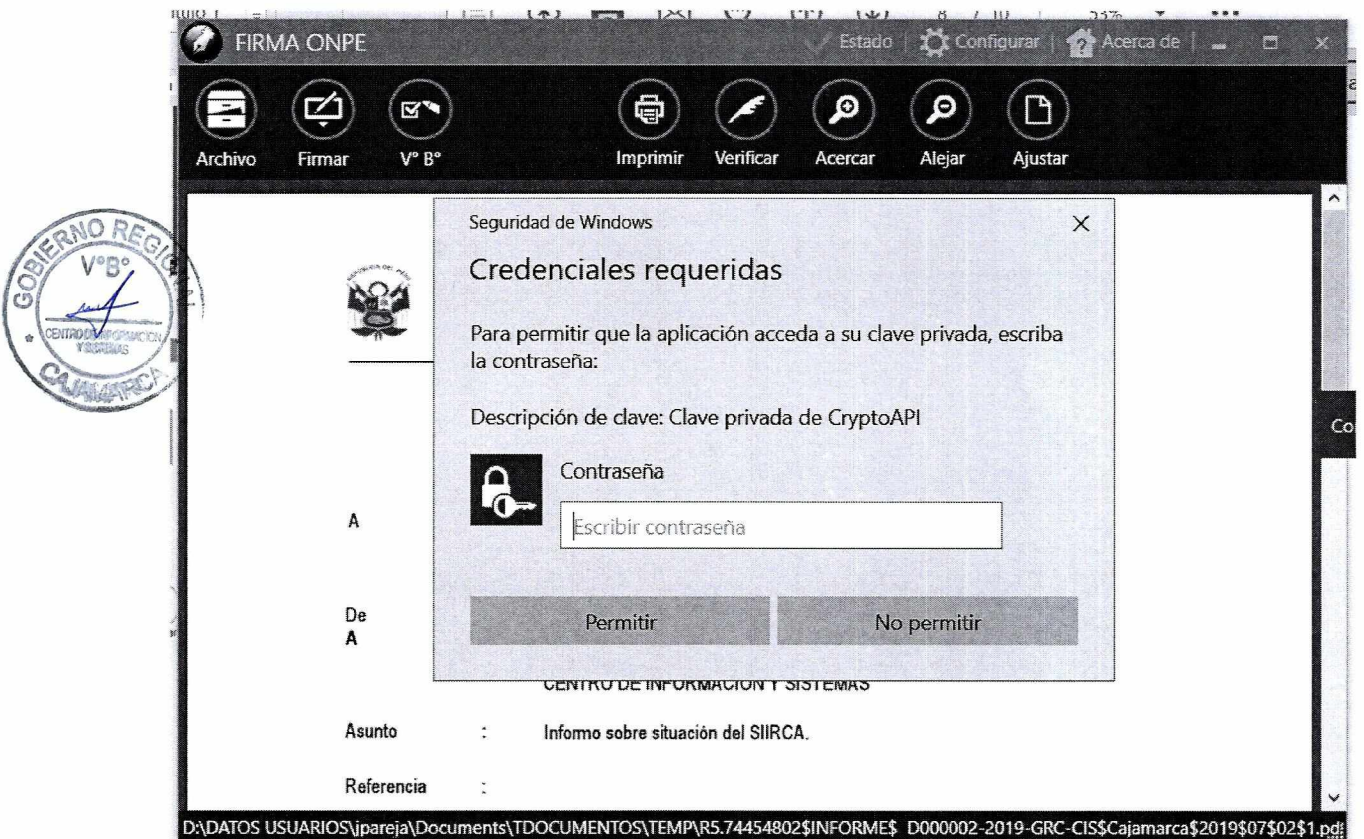

En el documento aparecerá la Firma Digital, tal como se muestra a continuación:

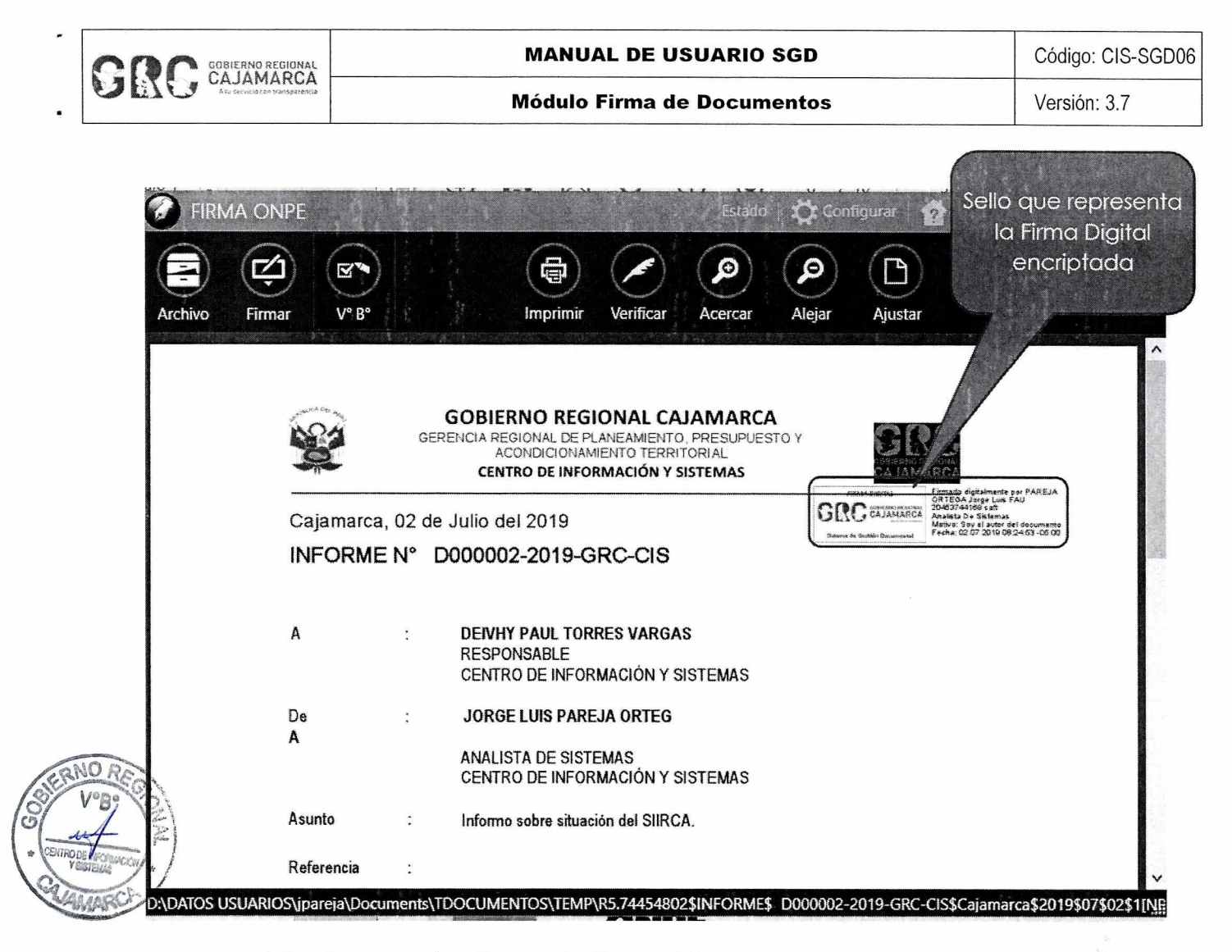

Luego se deberá cerrar el software de firma digital y se procede a emitir el documento, haciendo clic en el botón "EMITIR DOCUMENTO".

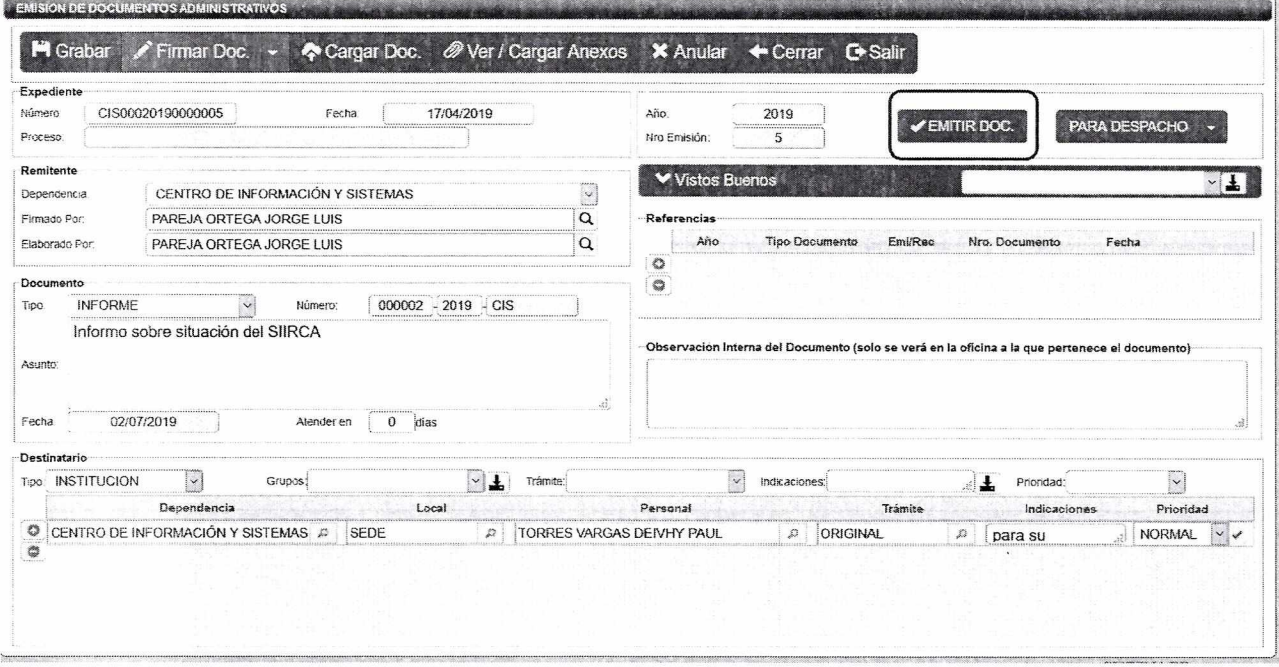

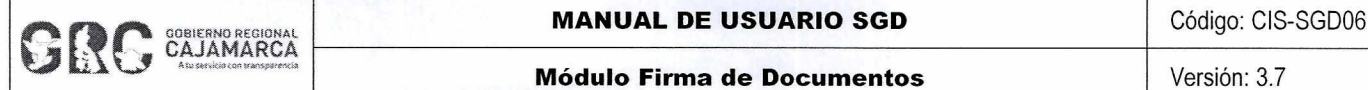

**Módulo Firma de Documentos** 

Como resultado el estado del documento cambia de **"PARA DESPACHO"** a **"EMITIDO".** En este estado no se pueden realizar modificaciones o correcciones porque el documento ya se encuentra en las bandejas de la unidad(es) orgánica(s) destino. Si aún hay que realizar algún cambio se debe cambiar el estado a **"EN PROYECTO"** pero para ello los destinatarios no deben haber recibido el documento.

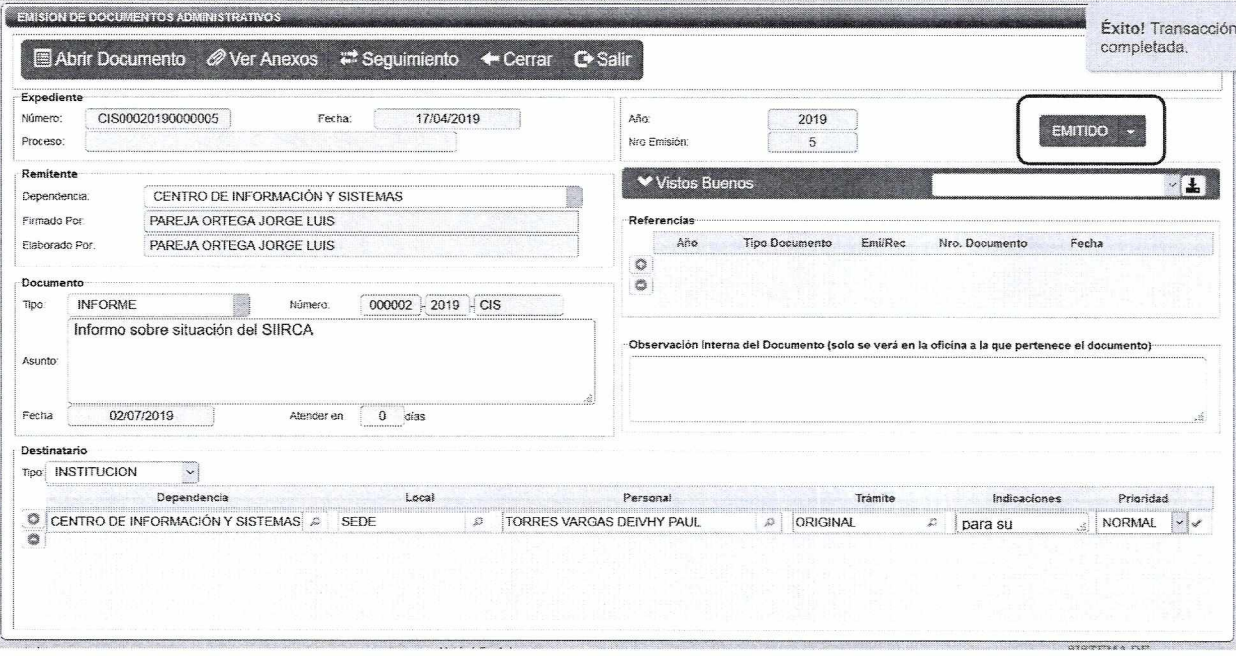

#### REFERENCIAS  $2.$

a. Oficina Nacional de Procesos Electorales - ONPE. (2016). Manual de usuario del Sistema de Gestión Documental - Módulo Firma de Documentos. Lima.

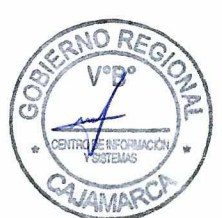

**MANUAL DE USUARIO** 

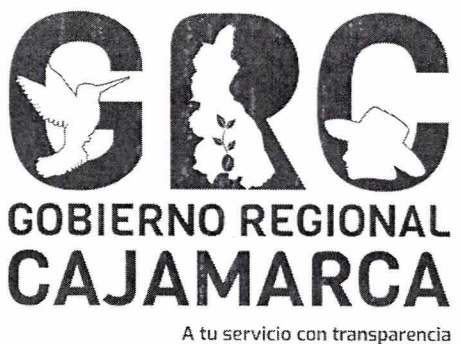

 $O7$ 

# **SISTEMA DE GESTIÓN DOCUMENTAL - SGD**

## **MÓDULO: CONSULTAS**

**Versión 3.7** 

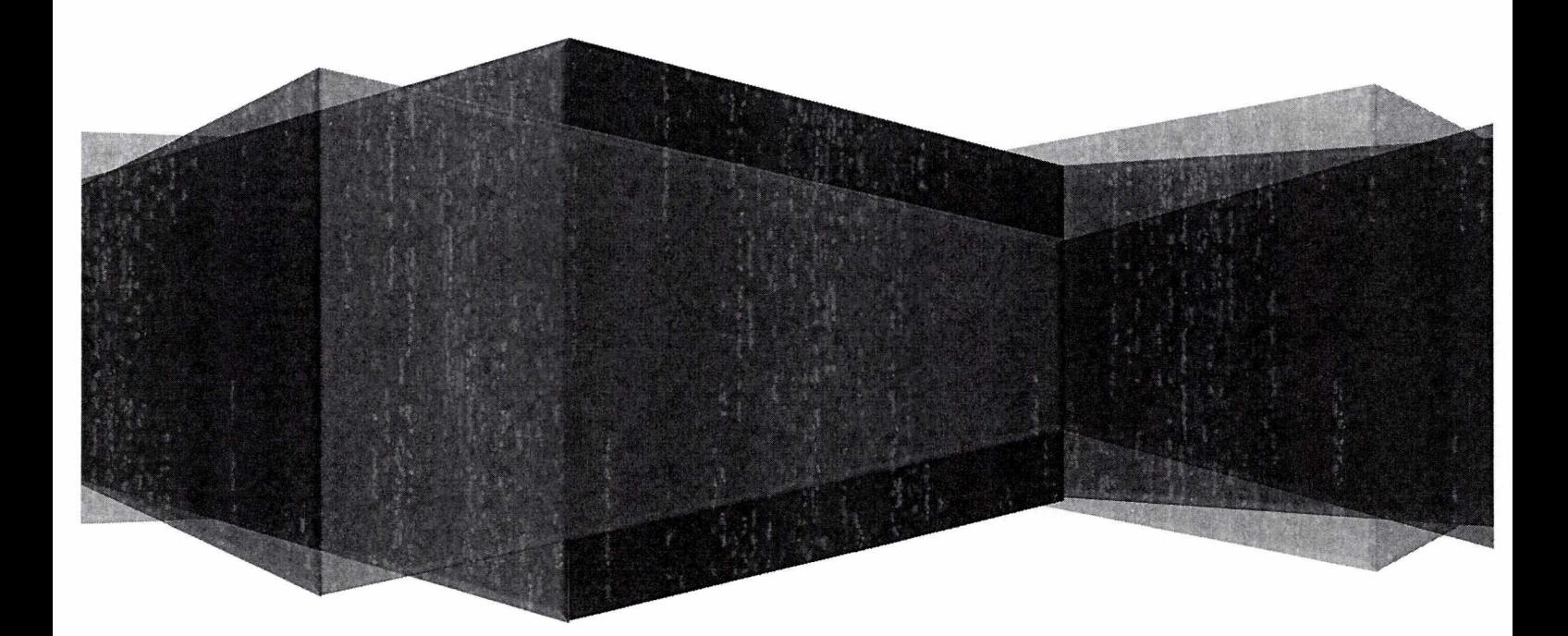

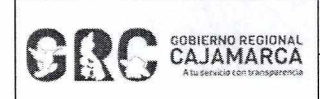

#### **MANUAL DE USUARIO SGD Código: CIS-SGD07**

#### **Módulo de Consultas de la propia de Versión: 3.7**

## **TABLA DE CONTENIDO**

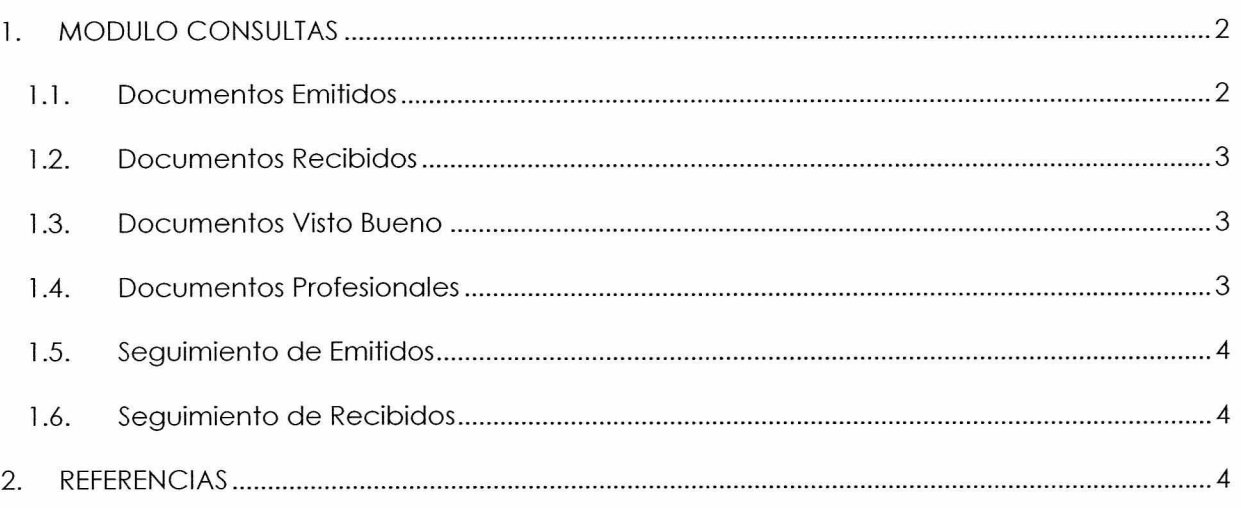

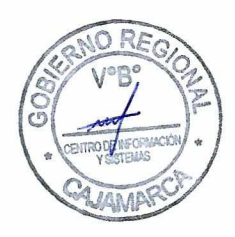

#### **CENTRO DE INFORMACION Y SISTEMAS** Página 1 de 4

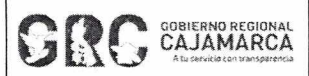

### **Módulo de Consultas**

### **MANUAL DE USUARIO**

**SGD** 

#### MODULO CONSULTAS 1.

Las consultas permitirán visualizar los documentos y exportarlos en PDF o Excel; para esto se deberá colocar el cursor del mouse en la opción "CONSULTAS" y automáticamente se despliega la lista de opciones a consultar.

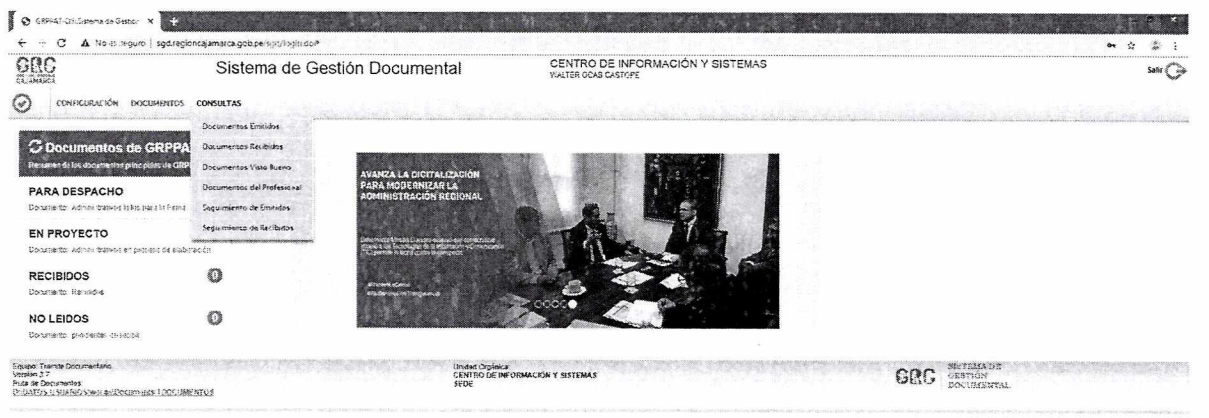

#### 1.1. DOCUMENTOS EMITIDOS

Son todos los documentos elaborados administrativamente. Esta bandeja permite visualizar el detalle de los documentos, ver los documentos, ver los anexos, realizar reguimiento al documento y exportar en PDF o Excel.

![](_page_21_Picture_49.jpeg)

![](_page_21_Picture_50.jpeg)

![](_page_22_Picture_0.jpeg)

#### **1.2. DOCUMENTOS RECIBIDOS**

Son todos los documentos que se han recibido como unidad orgánica destino.

![](_page_22_Picture_51.jpeg)

Esta bandeja permite visualizar el detalle de los documentos, ver los documentos, ver los anexos, realizar reguimiento al documento y exportar en PDF o Excel.

![](_page_22_Picture_52.jpeg)

#### 1.3. DOCUMENTOS VISTO BUENO

Son todos los documentos que están para Visto Bueno como unidad orgánica destino.

![](_page_22_Picture_53.jpeg)

#### 1.4. DOCUMENTOS PROFESIONALES

Son todos los documentos elaborados de forma personal por el usuario. Al igual que en las otras bandejas es posible visualizar el detalle de los documentos, ver los documentos, ver los anexos, realizar reguimiento al documento y exportar en PDF o Excel.

**MANUAL DE USUARIO SGD** 

**Módulo de Consultas** 

Versión: 3.7

![](_page_23_Picture_55.jpeg)

#### 1.5. SEGUIMIENTO DE EMITIDOS

**COBIERNO REGIONAL** 

Se visualiza las fechas de vencimiento y atención de los documentos emitidos por la unidad orgánica. Puede utilizarse una búsqueda avanzada configurando los filtros por tipo de documentos, fechas, estados y vencimiento.

![](_page_23_Picture_56.jpeg)

![](_page_23_Picture_7.jpeg)

#### 1.6. SEGUIMIENTO DE RECIBIDOS

Se visualiza las fechas de vencimiento y atención de los documentos recibidos por la unidad orgánica. Puede utilizarse una búsqueda avanzada configurando los filtros por tipo de documentos, fechas, estados y vencimiento.

![](_page_23_Picture_57.jpeg)

 $\alpha$ . Oficina Nacional de Procesos Electorales - ONPE. (2016). Manual de usuario del Sistema de Gestión Documental - Módulo de Consultas. Lima.

![](_page_23_Picture_58.jpeg)